# **Installation of Microsoft SQL Server 2008 Express**

### **You must complete windows updates to use Microsoft SQL Server 2008 stably.**

1. To install Microsoft SQL SERVER 2008, follow the below steps. To install Microsoft SQL Server 2008 you must have administrative rights on the computer.

If .NET Framework 4.0 is not installed, download Microsoft .Net Framework 4.0 and install. Link:<http://www.microsoft.com/ko-kr/download/details.aspx?id=17718>

If you are using Windows XP or Sever 2003 operating system, download Windows installer 4.5. Link:<http://www.microsoft.com/en-us/download/details.aspx?id=8483>

2. Located on your Sensor USB stick you should find the SQL installation file, if you do not have this USB stick download the free version SQL Server 2008 Express from Microsoft website Link:<http://www.microsoft.com/en-us/download/details.aspx?id=27597> Choose either SQLEXPR\_x86.exe(32bit/64bit version) or SQLEXPR\_x64.exe(64bit version).

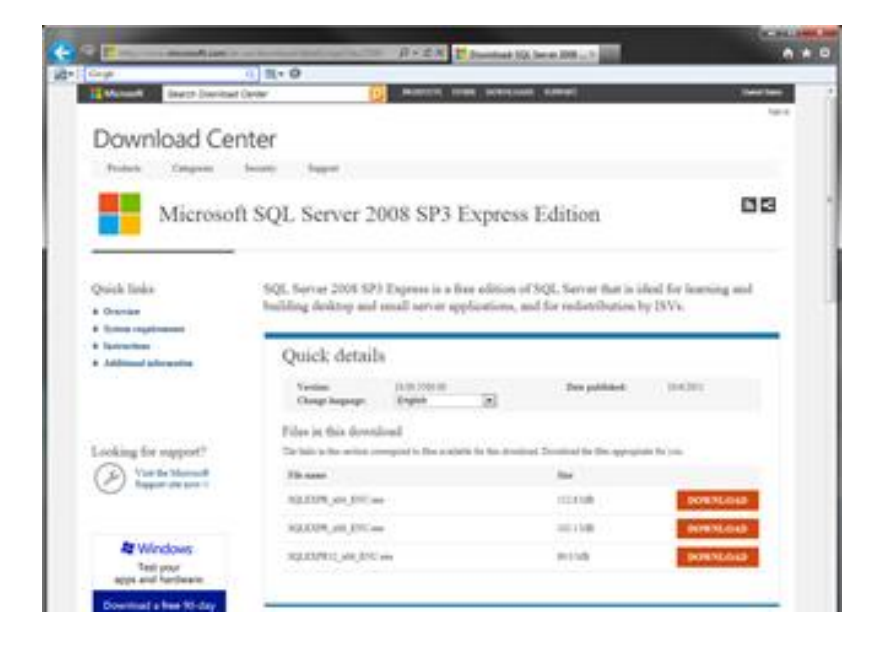

3. Begin the installation Click -> New SQL Server standalone installation or add features to an existing installation'.

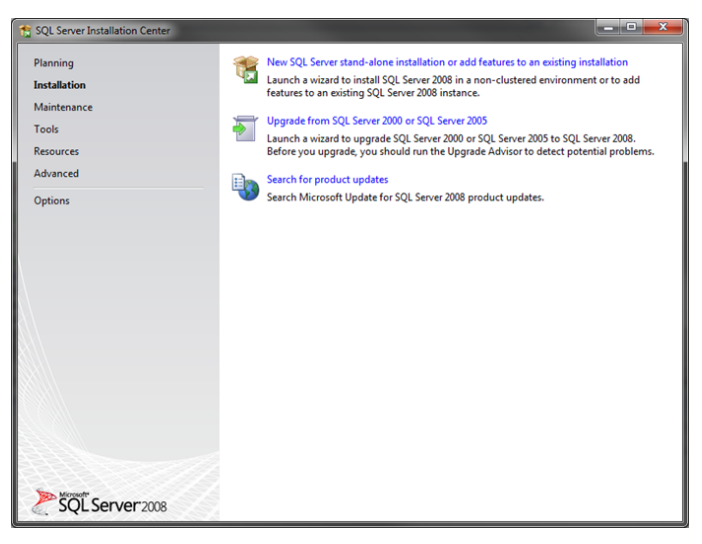

4. Check 'I accept the license terms' and click 'Next'.

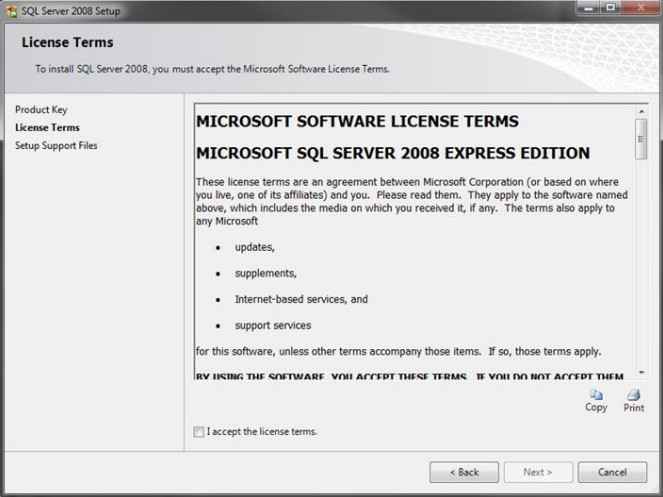

#### 5. Click 'Install'.

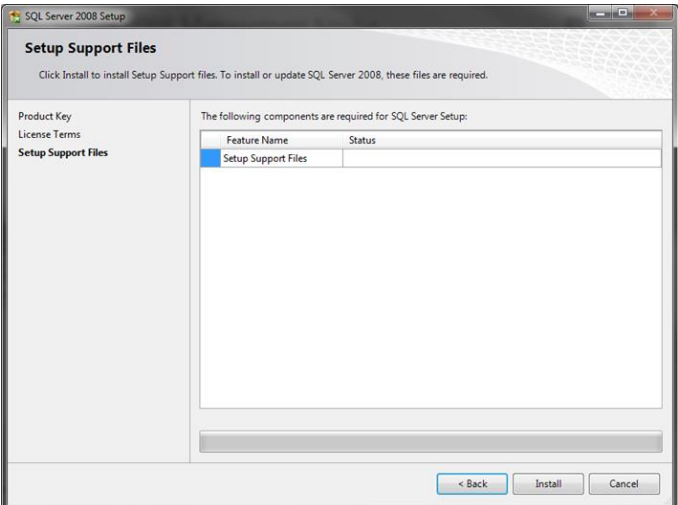

6. Check all functions and click 'Next'.

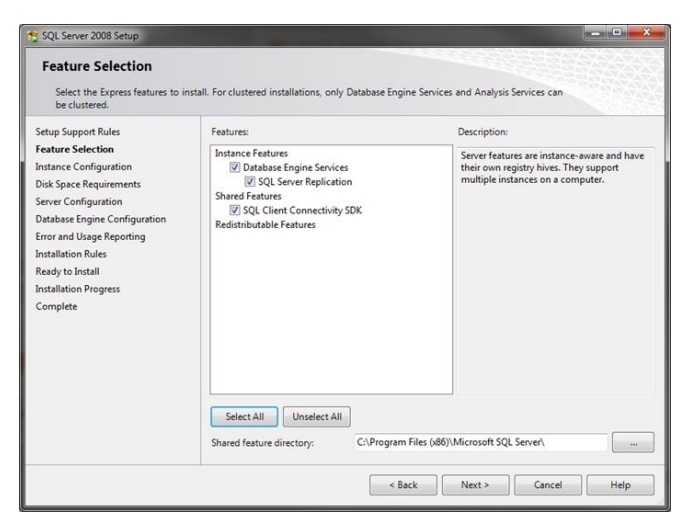

7. Select 'Default instance', click 'Next'.

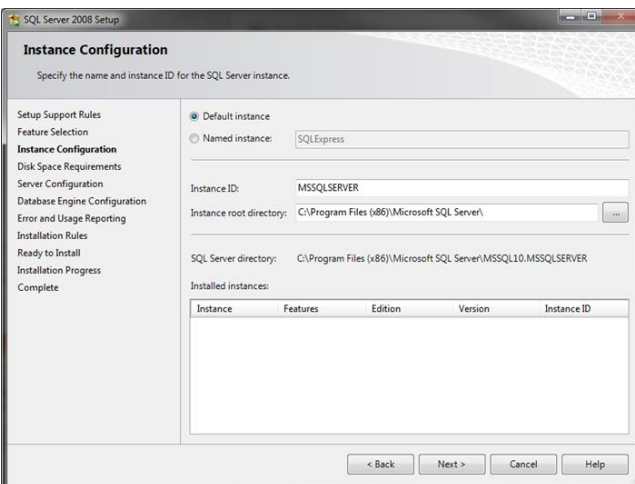

8. Change Account Name of **'SQL Server Database Engine'** to **'NT AUTHORITY\SYSTEM'** and Startup Type to **'Automatic'**. Click 'Next'.

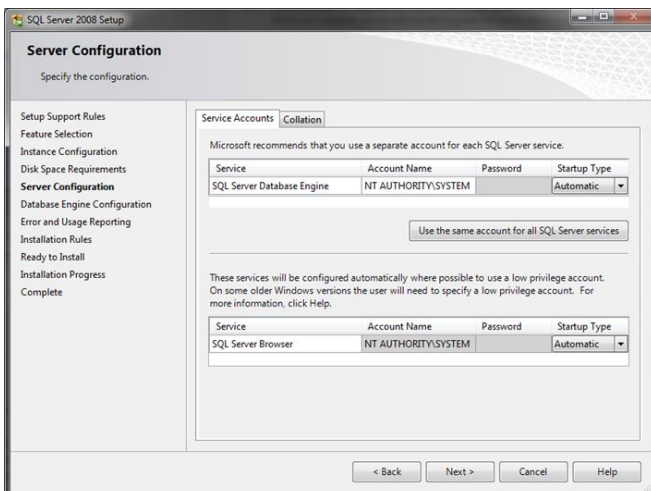

9. Select **'Mixed Mode'** on **'Account Provisioning'** tap and type a new password for SQL Server. (You must remember this password.).

In **'Specify SQL Server administrators'** click **'Add Current user'** to add. Click **'Next'**.

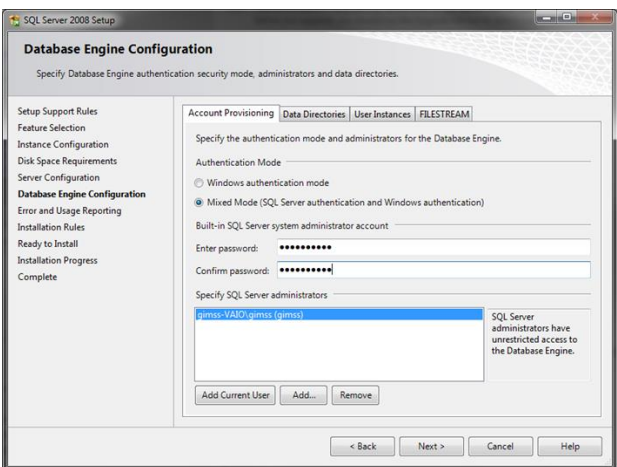

#### 10. Click 'Next'

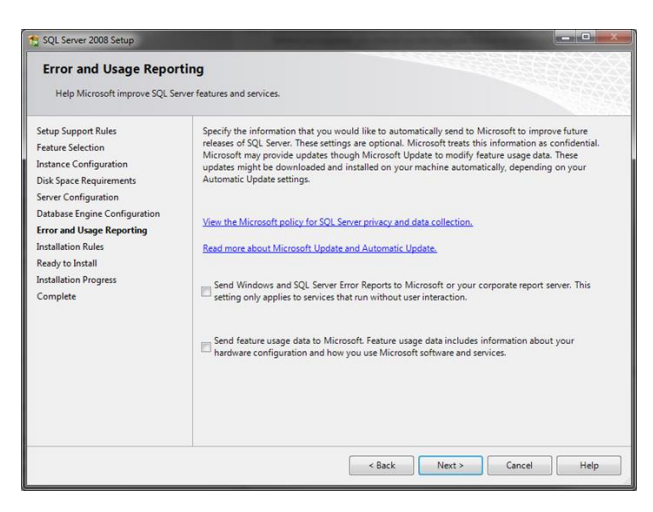

11. Click 'Install' to install.

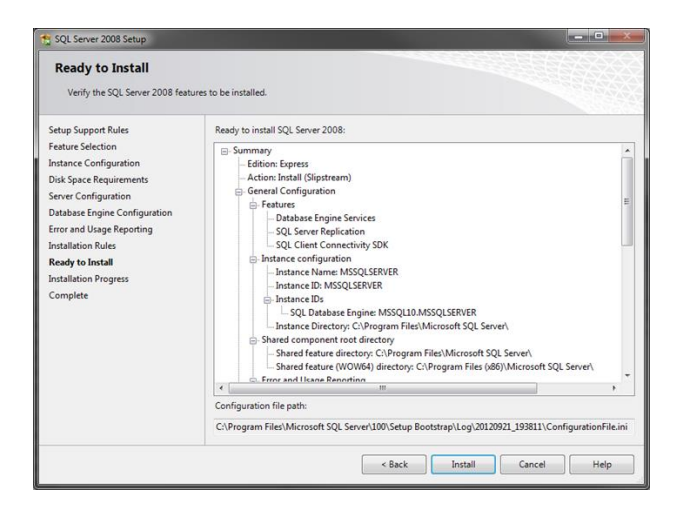

## 12. Click 'Next' to finish.

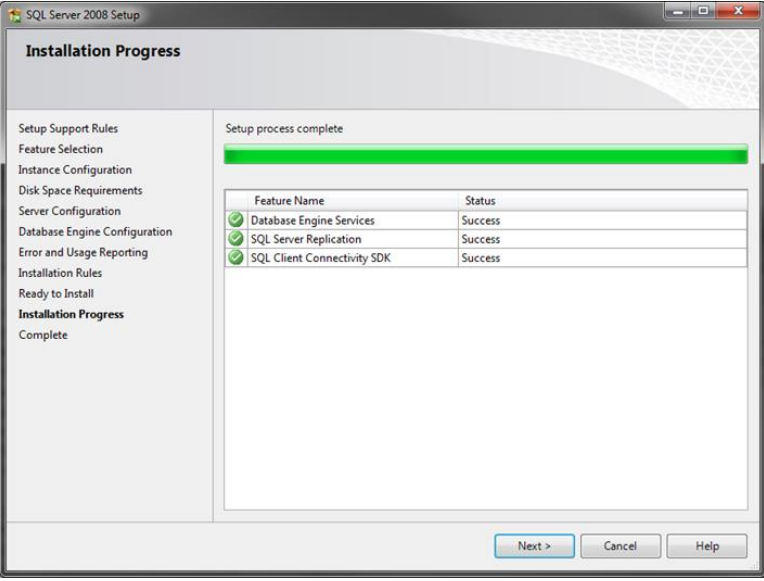